# 資安通報平台

# 建立第五資安聯絡人說明

### 開啟第五資安聯絡人帳號

以第一 / 二資安聯絡人登入後,進入帳號管理開啟第五資安聯絡人

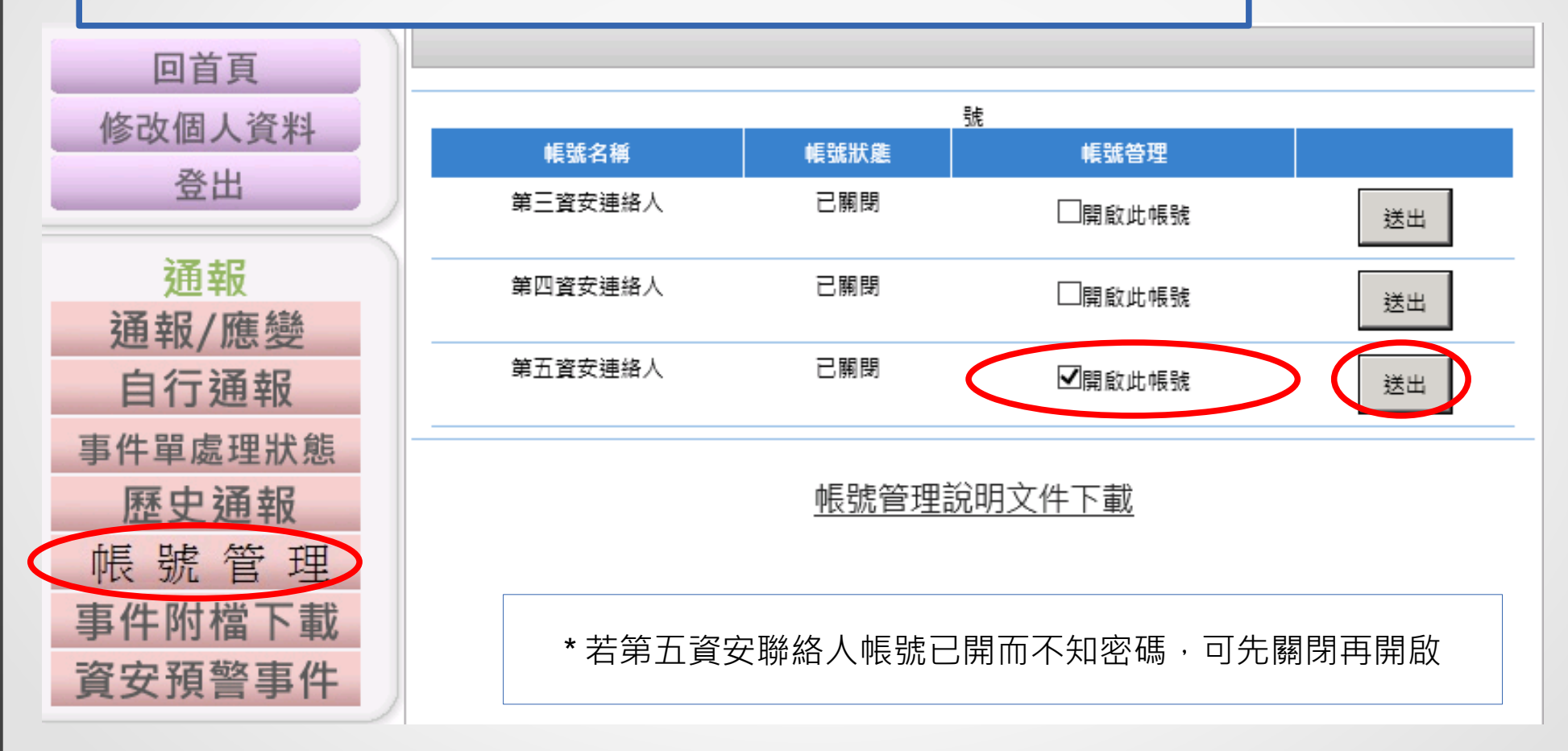

## 開啟第五資安聯絡人帳號

將帳號密碼複製到記事本之後登出,用第五資安聯絡人帳號登入

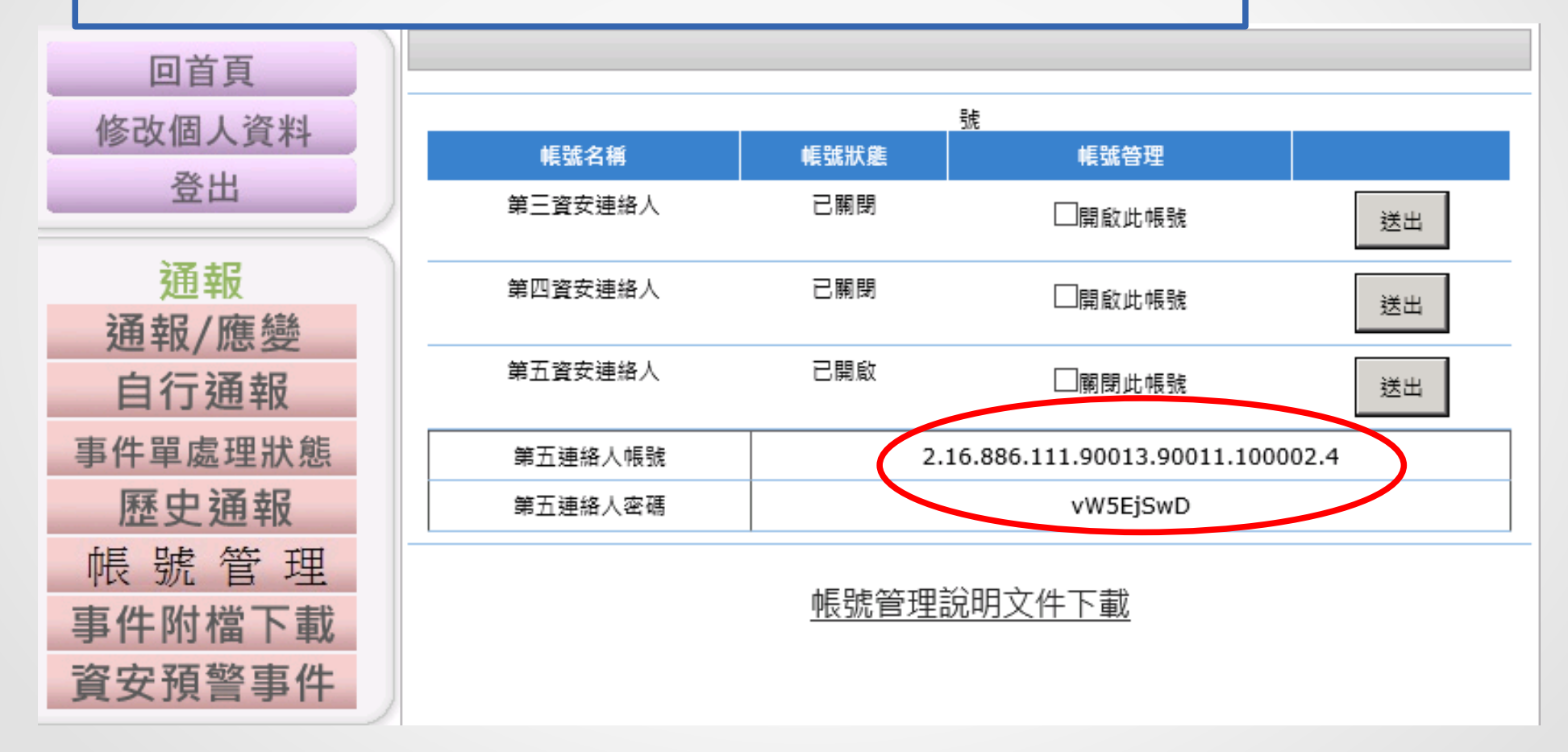

## 更新第五資安聯絡人資料及密碼

- 第一區塊 ( 機關資料 )
	- 此區勿動
- 第二區塊 ( 聯絡人資料 ) 連絡人姓名:網路中心 連絡人電話: 05-2304464 – 識別用,至少填一個
- 密碼: **cyc2304464** 
	- 設定後縣網中心將自行修改
- 送出後跳出成功訊息並強制登出
- 請重新登入確認密碼已更新
- 以上步驟完成後請聯絡縣網中心

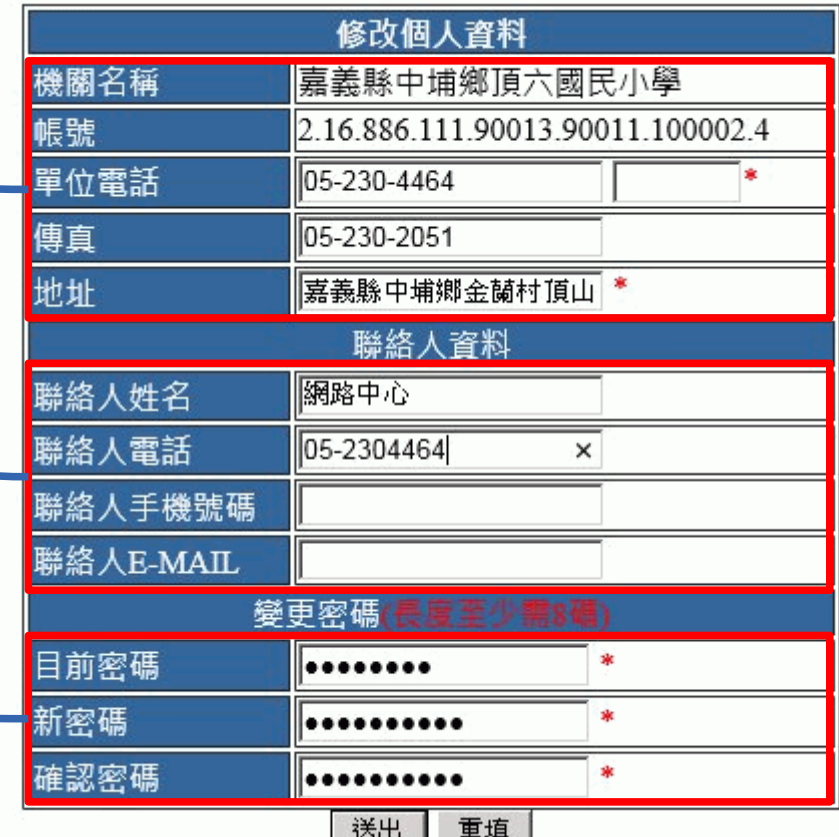